# **Zenodo: процессы регистрации и внесения датасета в сообщество СибГМУ**

#### **Регистрация**

1) Регистрация в репозитории Zenodo ( <https://zenodo.org/> ).

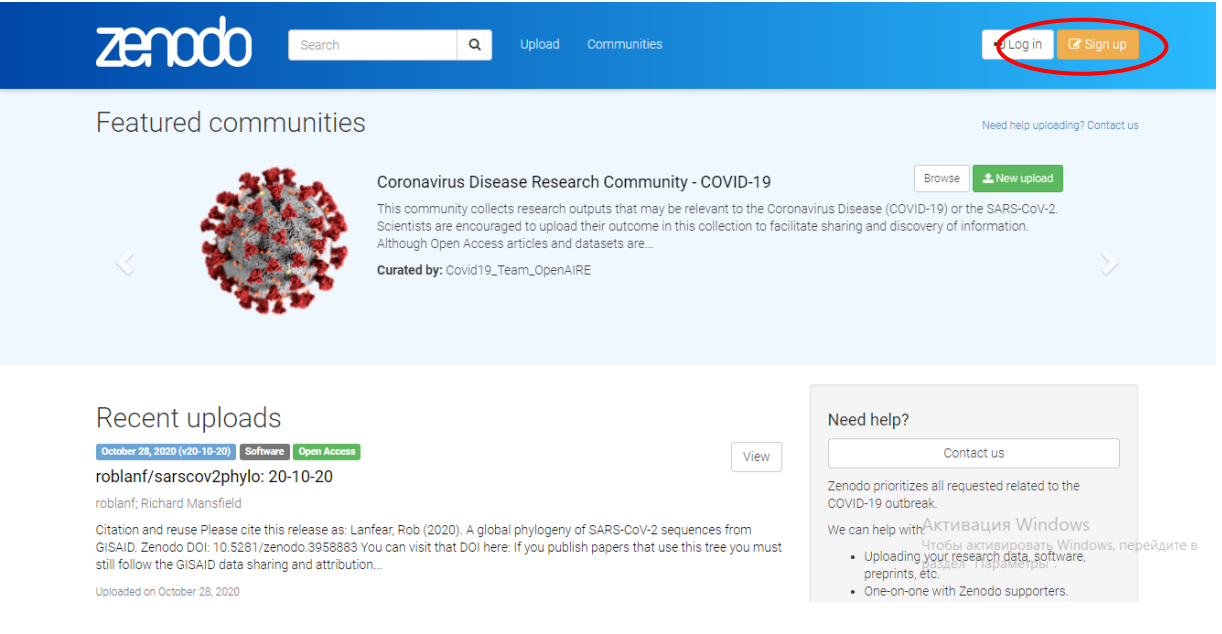

- 2) На сервисе имеется два вида регистрации:
	- Первый через аккаунты GitHub или ORCID;
	- Второй через электронную почту.

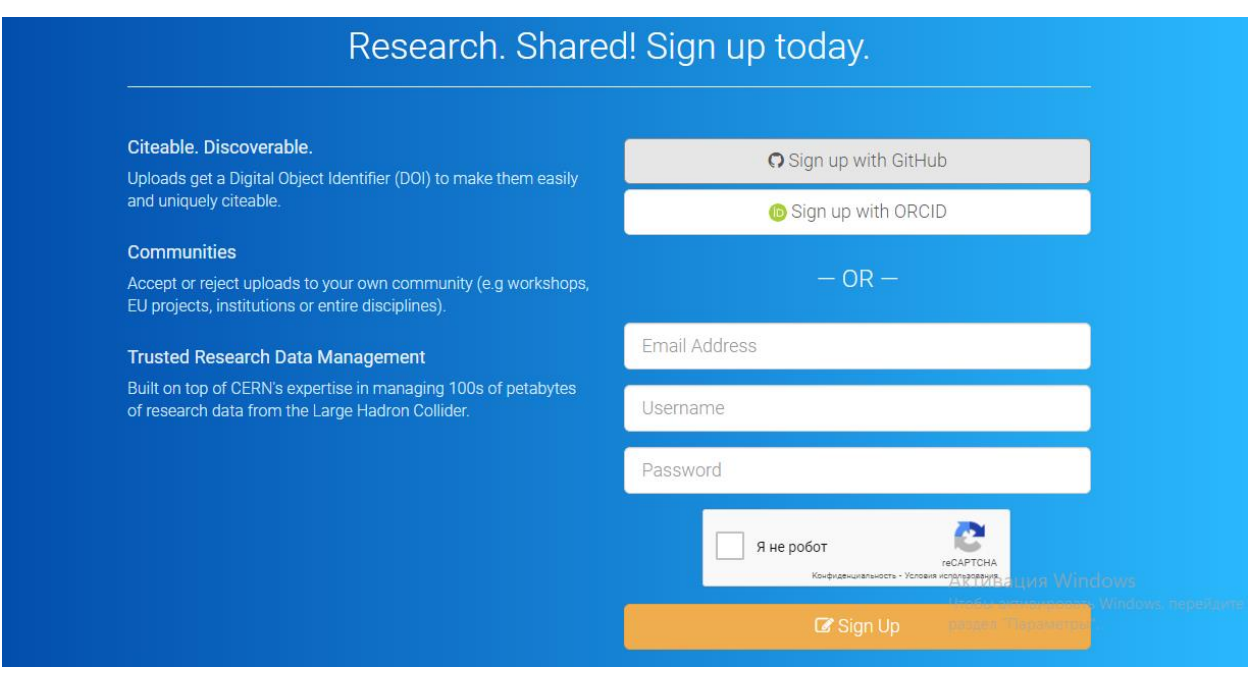

3) После успешной регистрации во вкладке Communities Вы увидите строку для поиска. Чтобы найти сообщество СибГМУ необходимо ввести SSMU или Siberian State Medical University и нажать Enter.

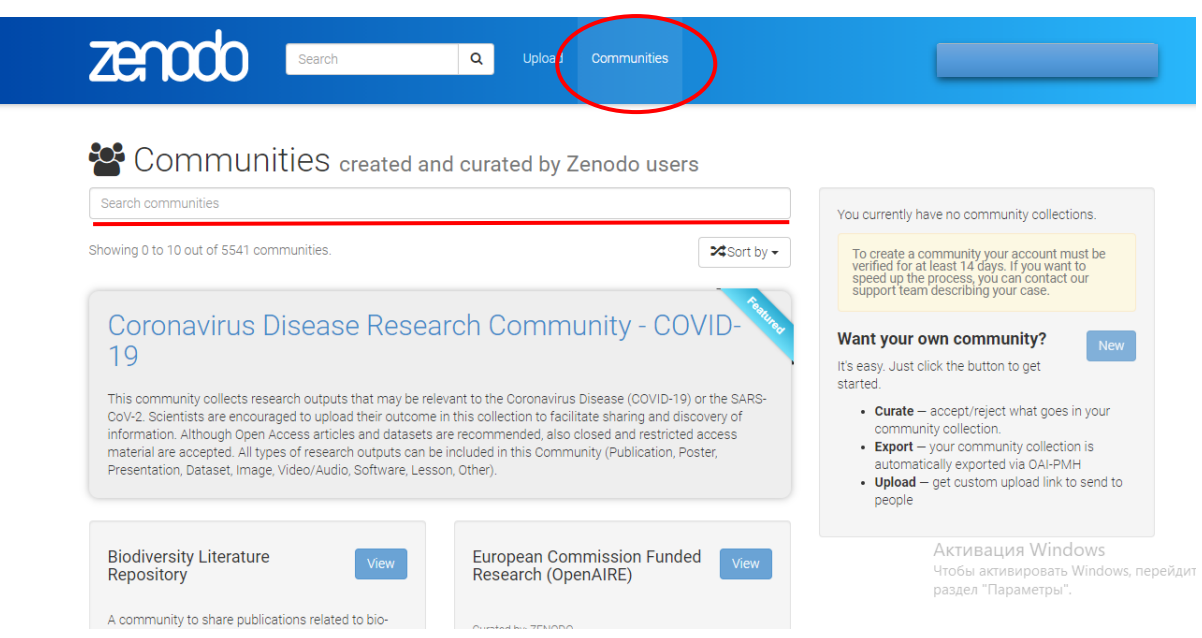

4) В результате появится сообщество СибГМУ (Siberian State Medical University). Для того, чтобы войти в сообщество необходимо нажать кнопку View.

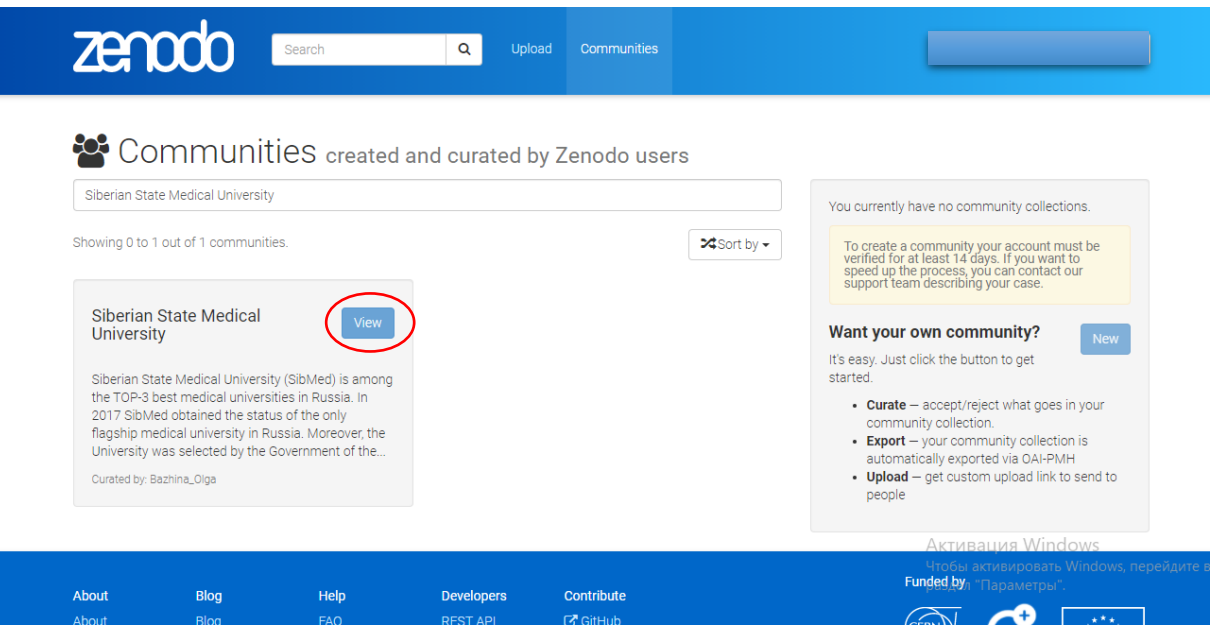

### **Загрузка dataset**

1) Вход в сообщество СибГМУ [\(https://zenodo.org/communities/ssmu/\)](https://zenodo.org/communities/ssmu/).

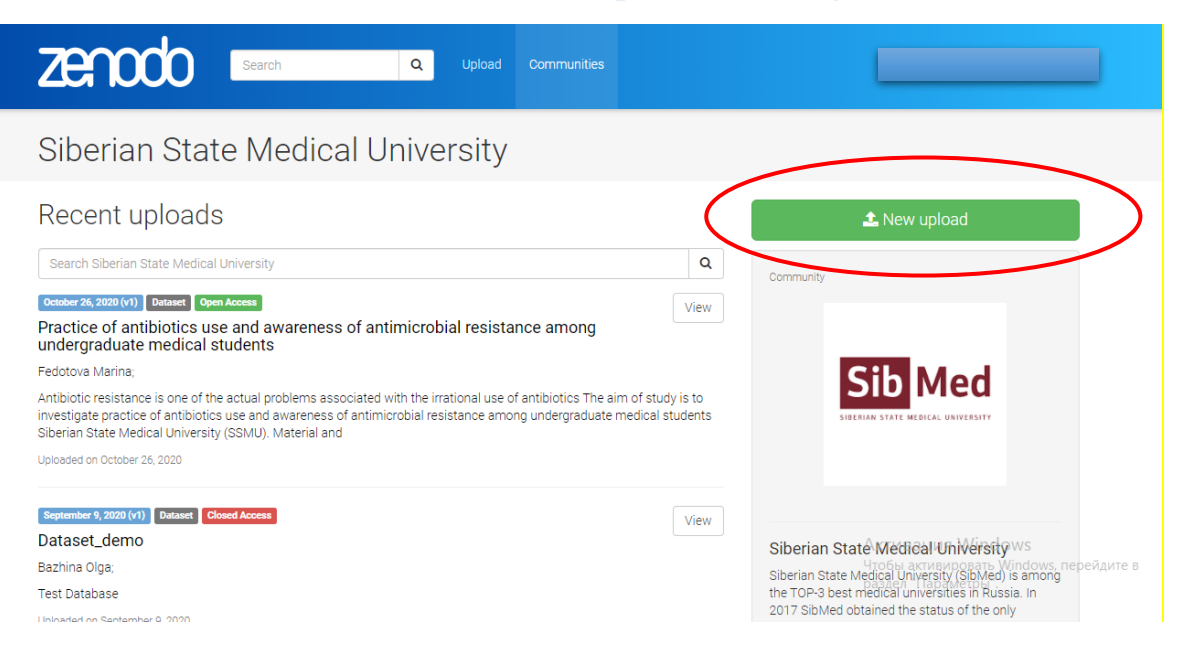

2) Чтобы загрузить файл, необходимо нажать кнопку New upload.

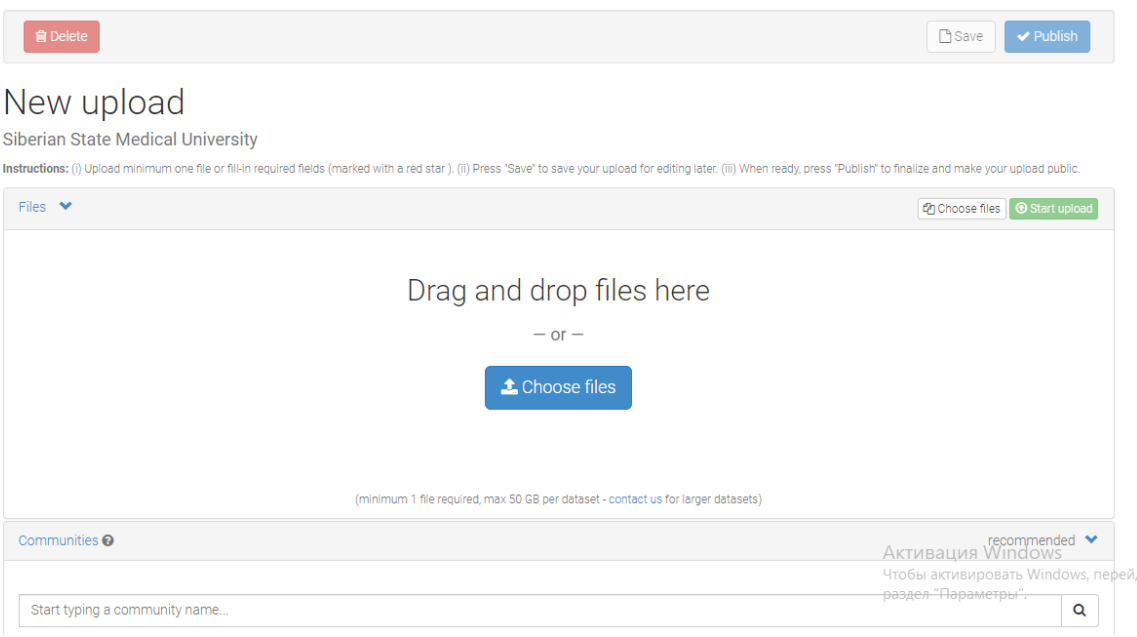

3) В новом окне необходимо выбрать тип файла и заполнить основную информации (DOI, дата публикации файла, название, автор(ы), описание, язык, ключевые слова).

*Поля, выделенные красной звездочкой (\*), обязательны для заполнения.*

*Всю информацию необходимо указывать на английском языке.*

Digital Object Identifier заполняется по желанию, если уже был назначен DOI ранее. Если нет, то необходимо оставить поле пустым, и тогда автоматически

## присвоится новый идентификатор. DOI позволяет пользователям проще осуществлять поиск и цитировать Ваши файлы.

## *Обратите внимание, что НЕЛЬЗЯ редактировать в Zenodo DOI после того, как он был зарегистрирован.*

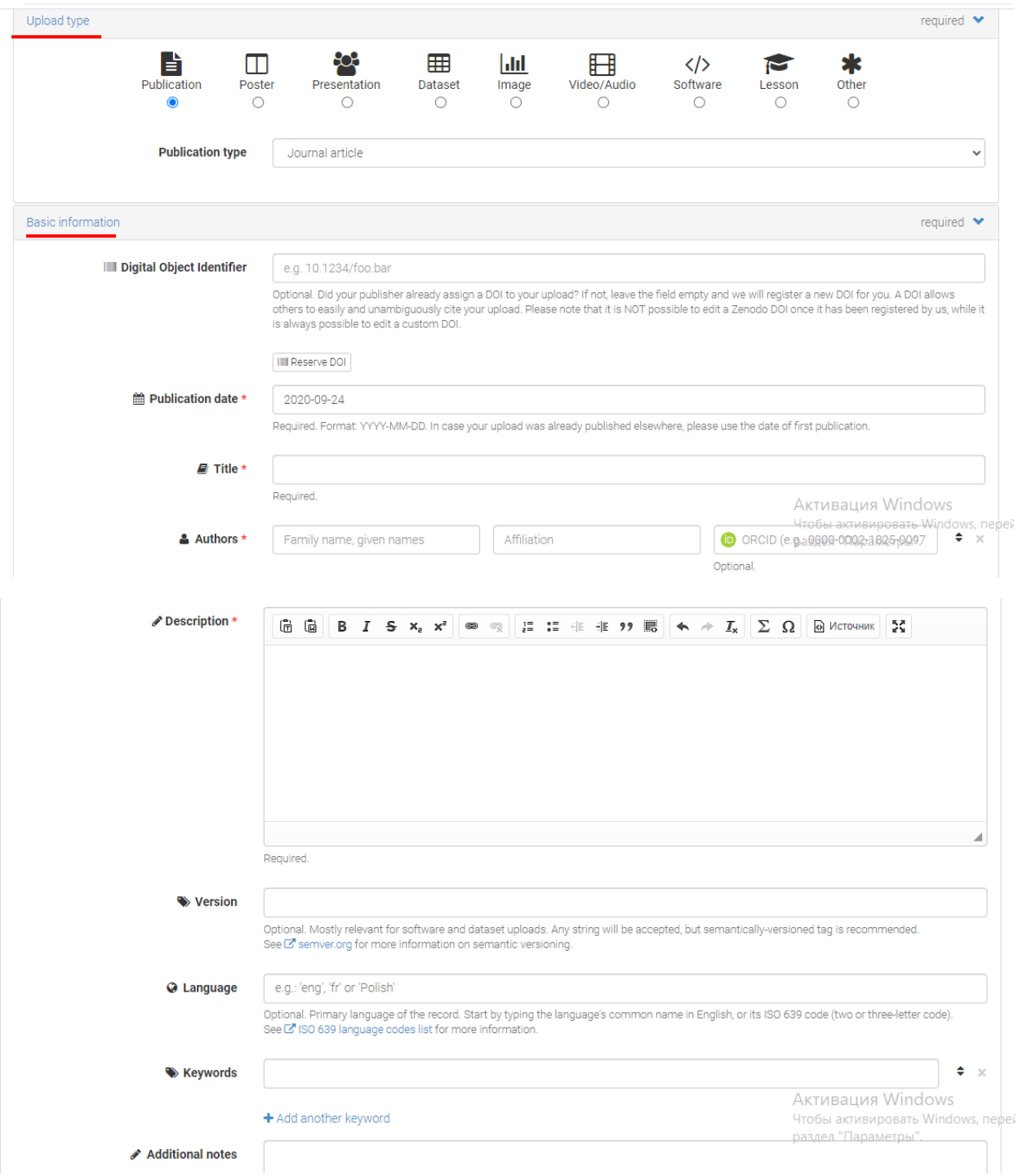

4) Выбор доступа к файлу:

- **Open Access** открытый доступ к файлам;
- **Embargoed Access** период, в течение которого доступ к файлам не предоставляется пользователям (необходимо указать дату);
- **Restricted Access** ограниченный доступ с указанием условий, при которых Вы предоставляете пользователям доступ к файлам;
- **Closed Access** закрытый доступ к файлам.

5) Выбор лицензии.

При обмене данными и программным обеспечением важно четко понимать, как Вы собираетесь использовать контент повторно. Чтобы максимально увеличить потенциал повторного использования контента, в сервисе Zenodo используются открытые лицензии. Если Вы хотите загрузить некоторые из своих файлов под разными лицензиями, делайте это отдельными загрузками.

- **Creative Commons Attribution 4.0 International** (подробное описание <https://creativecommons.org/licenses/by/4.0/deed.ru> )
- **Creative Commons Attribution 1.0 Generic** (подробное описание <https://creativecommons.org/licenses/by/1.0/deed.ru> )
- **Creative Commons Attribution 2.0 Generic** (подробное описание <https://creativecommons.org/licenses/by/2.0/deed.ru> )
- **Creative Commons Attribution 3.0 Unported** (подробное описание <https://creativecommons.org/licenses/by/3.0/deed.ru> )

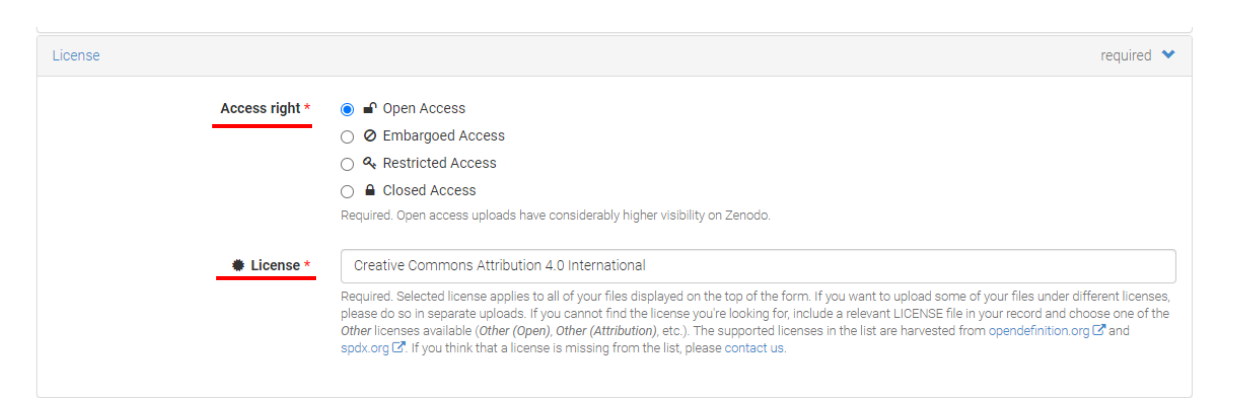

- 6) Далее следует дополнительная информация о датасете, которая не обязательна для заполнения, но Вы можете внести данные, например, после выхода статьи или выступления на конференции.
- Информация о грантах и публикациях, связанных с датасетом;

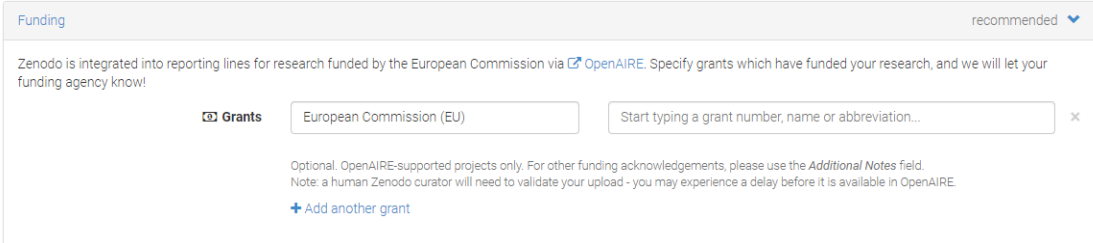

• Идентификаторы связанных публикаций и наборов данных;

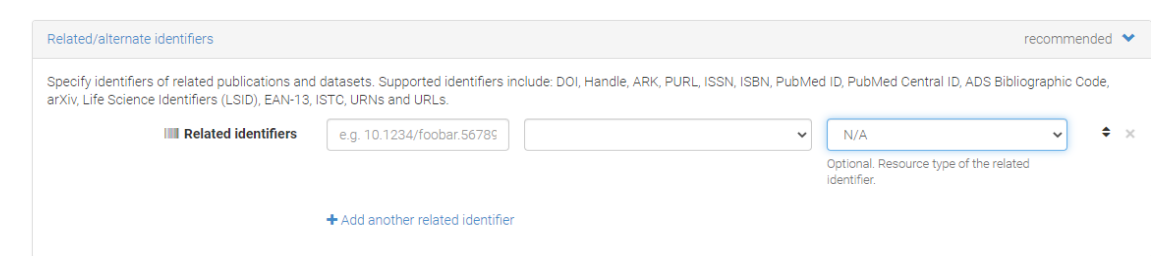

• Информация об участниках исследования и их роли в проекте;

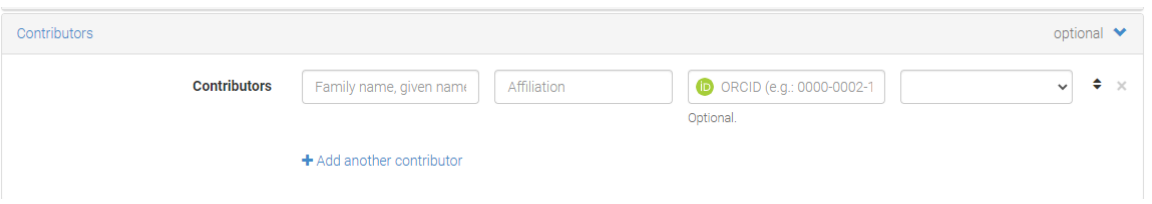

• Информация о журнале, в котором была издана статья;

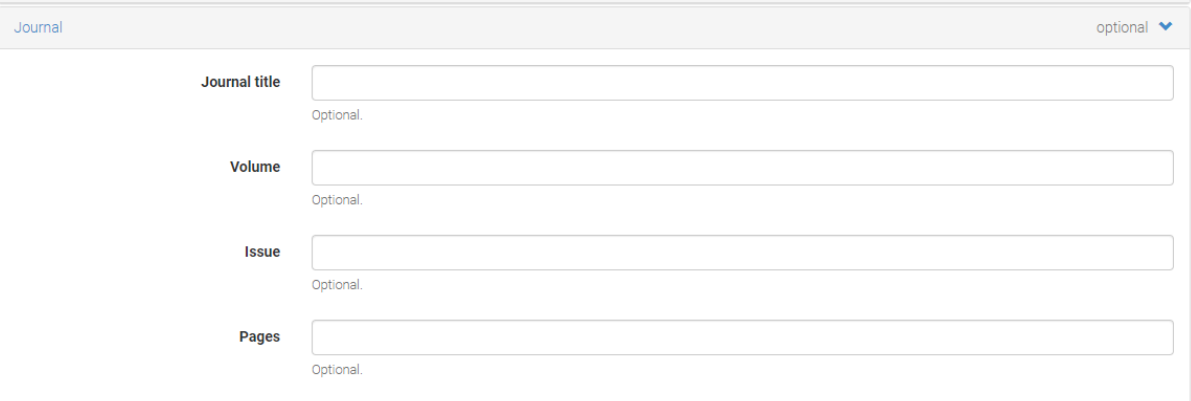

• Информация о конференциях, тезисах;

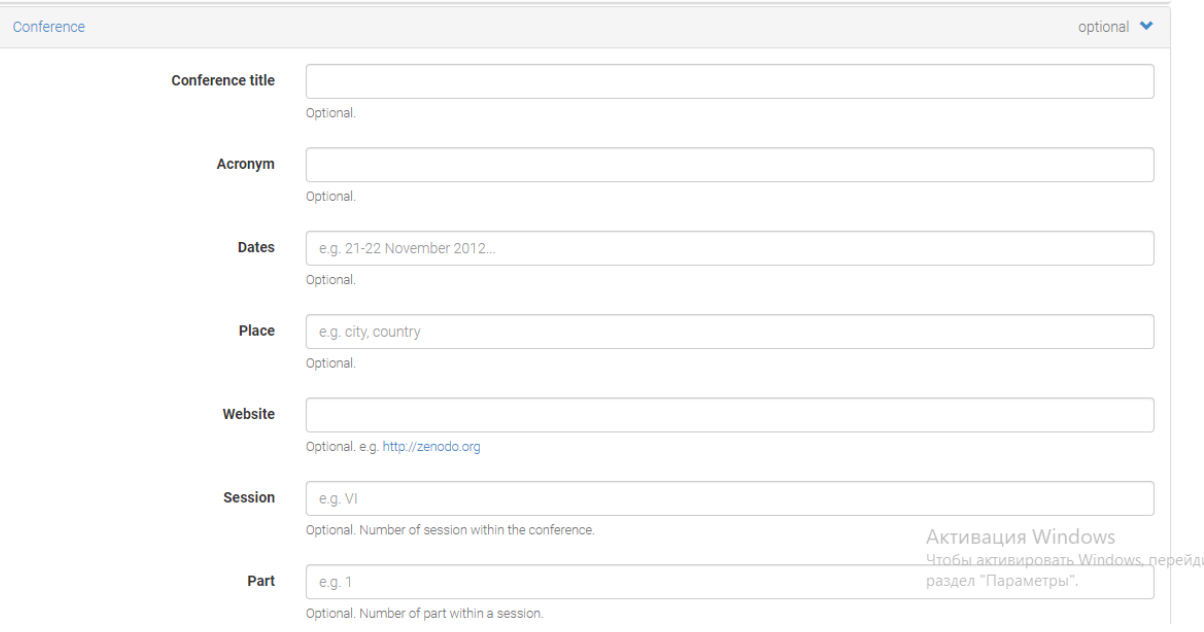

• Информация об используемых терминах.

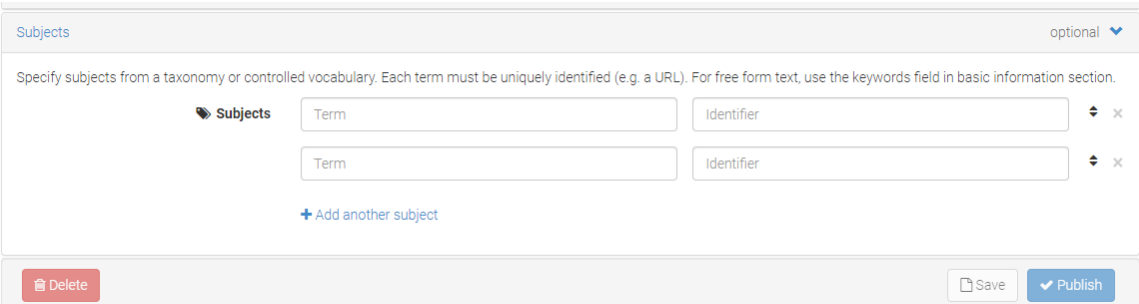

7) После внесения всей информации, данные можно сохранить без публикации в сообществе с помощью кнопки Save. Для того, чтобы опубликовать Ваши файлы необходимо нажать кнопку Publish.

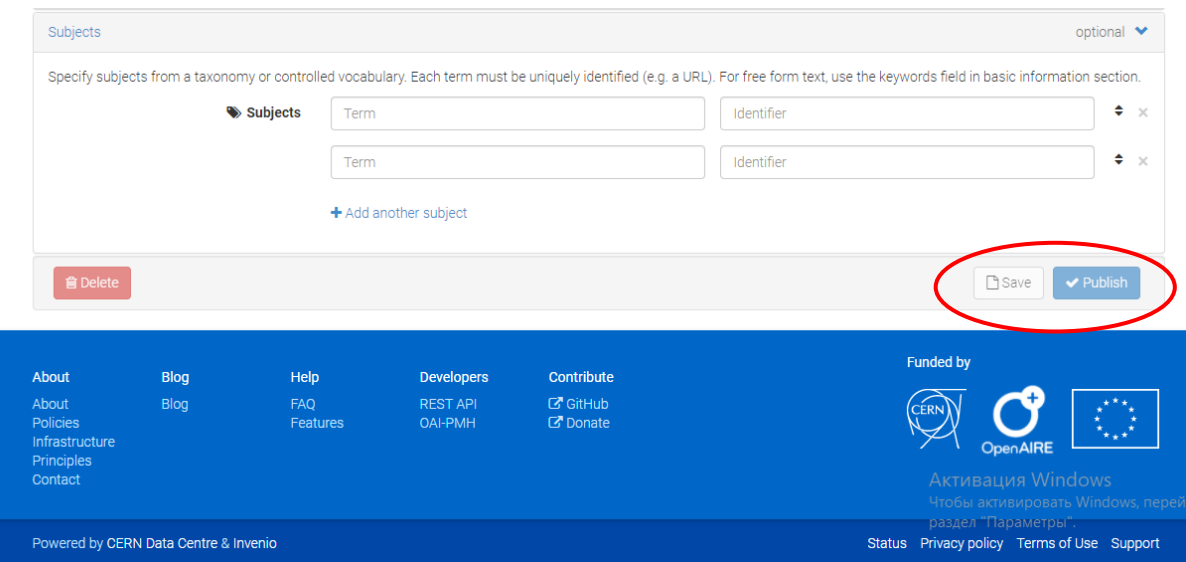